# Guida al servizio di fornitura documenti tramite NILDE della Biblioteca Scientifica Regionale della Sardegna (BSR)

Gentile utente, questa rapida guida ti aiuterà nel percorso di configurazione e gestione delle funzioni base del Modulo Utenti di NILDE, il software web-based che viene utilizzato dalla Biblioteca Scientifica Regionale della Sardegna (BSR) per la fornitura di articoli e parti di libro (Document Delivery) ai propri utenti.

L'utilizzo del servizio è subordinato alla creazione di un profilo-utente come illustrato a seguire.

Si tratta di una procedura semplice e intuitiva che permette di accedere a un servizio fra i più avanzati che renderà agevoli le tue richieste e ti offrirà possibilità aggiuntive quali la creazione e gestione di collezioni di citazioni bibliografiche a tema.

Per ogni difficoltà o necessità, non esitare a contattare lo staff di BSR inviando un'email al seguente indirizzo di posta elettronica:

[helpdesk@bsr-sardegna.it.](mailto:helpdesk@bsr-sardegna.it)

**NOTA BENE**: Il link dal quale avviare la procedura di registrazione è il seguente: [https://nilde.bo.cnr.it/register\\_ute.php?idbib=944](https://nilde.bo.cnr.it/register_ute.php?idbib=944)

## STEP 01 (DA SALTARE QUALORA SI UTILIZZI IL LINK SOPRA INDICATO)

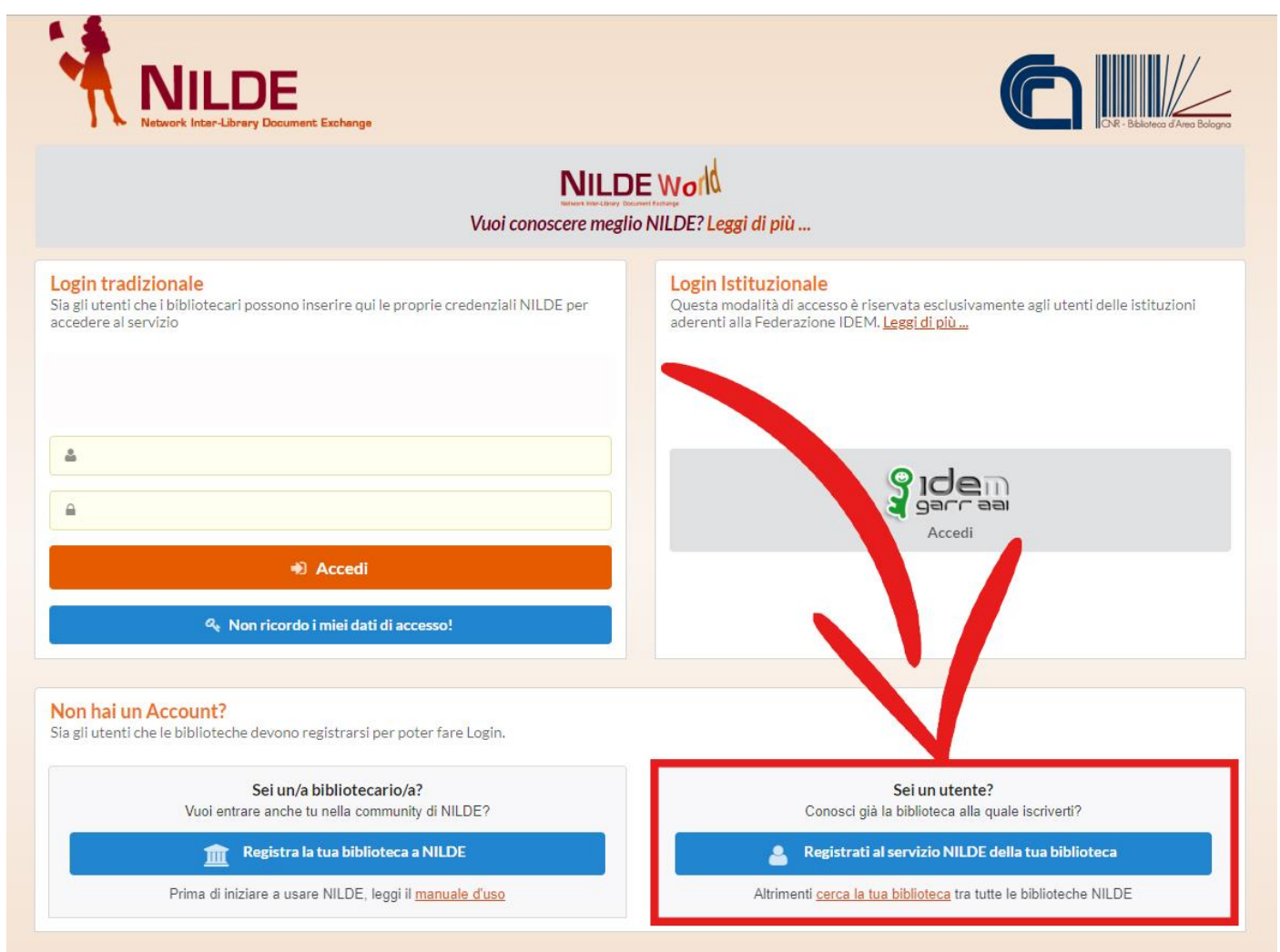

Nella home page di NILDE cliccare sul pulsante denominato "**Registrati al servizio NILDE della tua biblioteca**".

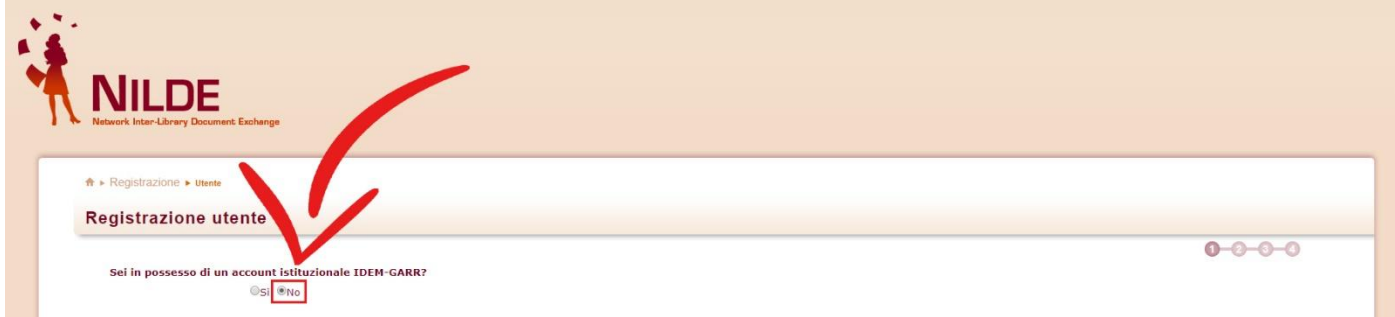

Alla domanda "Sei in possesso di un account istituzionale IDEM-GARR?" spuntare **NO**.

## **STEP 03**

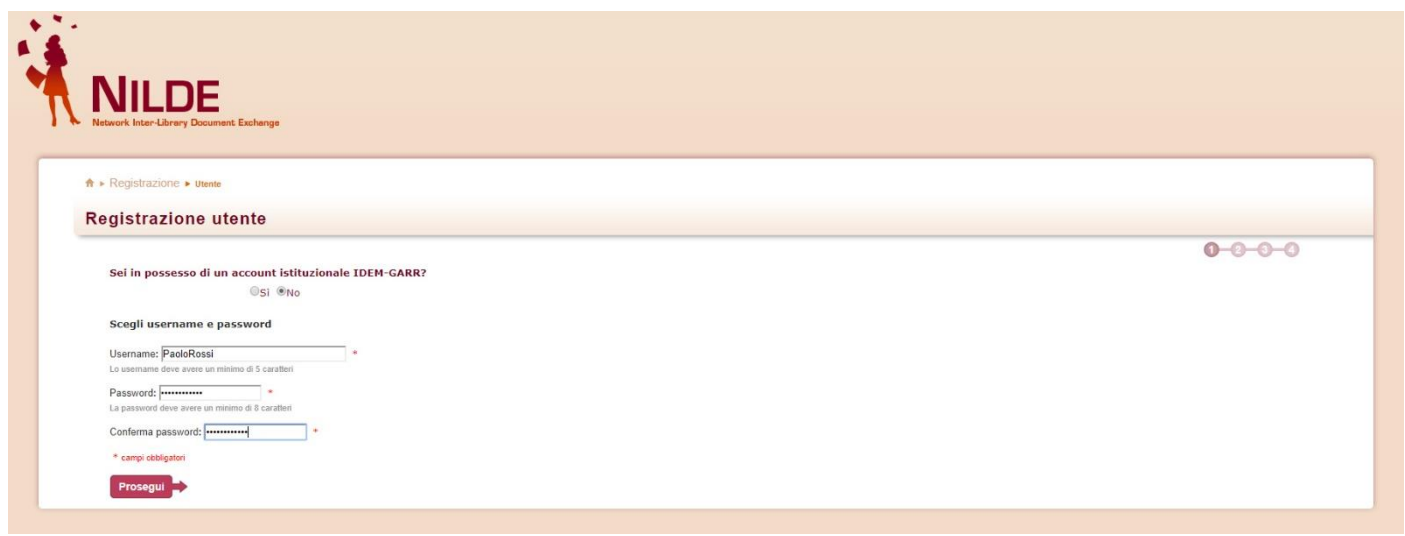

Inserire una **Username** e una **Password** di propria scelta. Confermare la password digitandola nuovamente nell'apposito campo di conferma e cliccare sul pulsante "**Prosegui**".

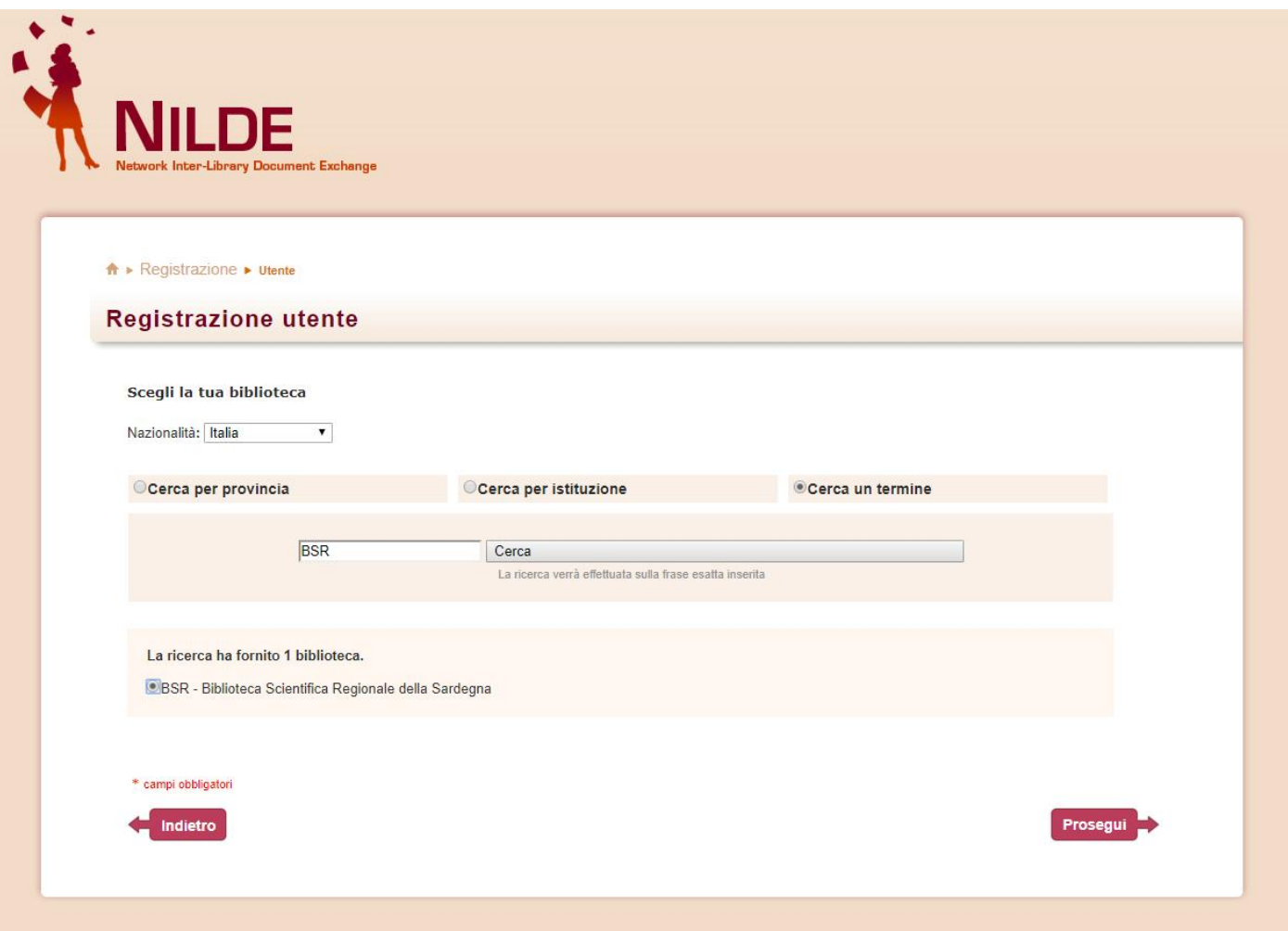

Per scegliere la propria biblioteca di riferimento, alla voce "**Nazionalità**" selezionare **Italia**. Quindi mettere la spunta a fianco a "**Cerca un termine**" e, nel riquadro di ricerca, digitare **BSR**, acronimo della Biblioteca Scientifica Regionale della Sardegna. Infine cliccare sul pulsante "**Cerca**". Il sistema restituirà un solo risultato di ricerca, mettere pertanto la spunta a fianco a "**BSR – Biblioteca Scientifica Regionale della Sardegna**" e cliccare sul pulsante denominato "**Prosegui**".

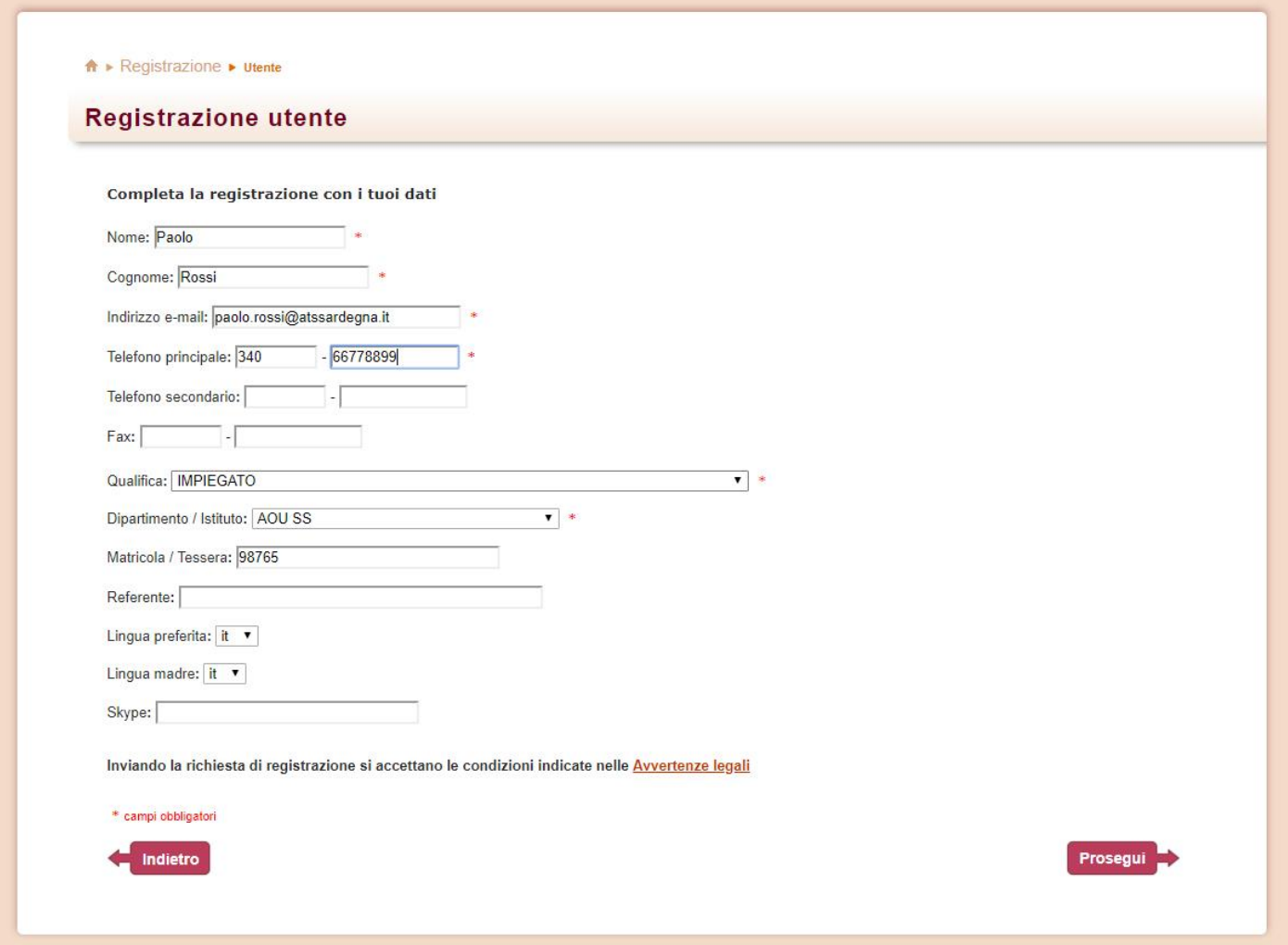

Inserire i propri dati anagrafici ricordando, in particolare, di immettere nel campo denominato "**Matricola / Tessera**" il **codice della propria tessera di iscrizione presso una qualsiasi biblioteca** di pubblica lettura operante sul territorio sardo. Pur non risultando obbligatoria (non è presente alcun asterisco rosso nella scheda), **la compilazione di detto campo è indispensabile** affinché la Biblioteca Scientifica Regionale della Sardegna possa erogare il servizio di fornitura. Gli utenti che non siano in possesso di una tessera di iscrizione in biblioteca, **devono pertanto provvedere ad iscriversi presso una biblioteca sarda prima di procedere alla registrazione su NILDE**.

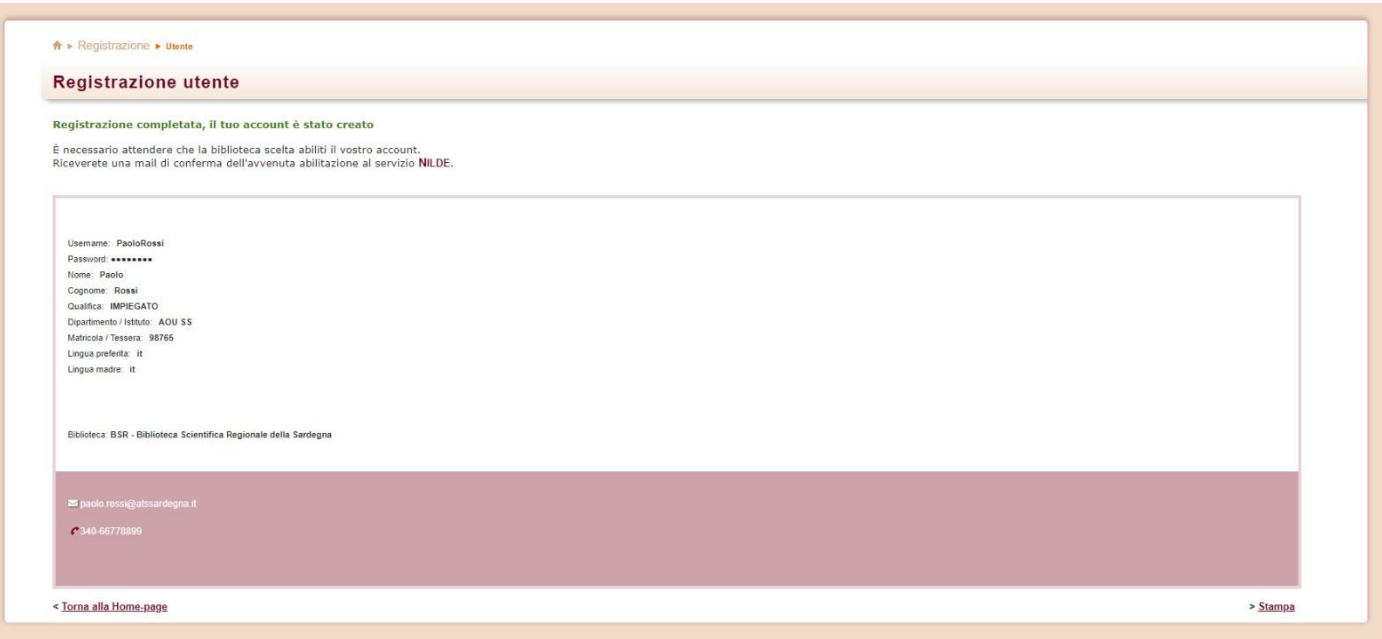

Una volta completata la procedura di registrazione, il sistema invia una **email di conferma** all'indirizzo di posta elettronica inserito dall'utente. **Un'ulteriore email di notifica** sarà inviata dal sistema non appena la Biblioteca Scientifica Regionale della Sardegna **avrà validato la registrazione abilitando l'utente** al servizio.

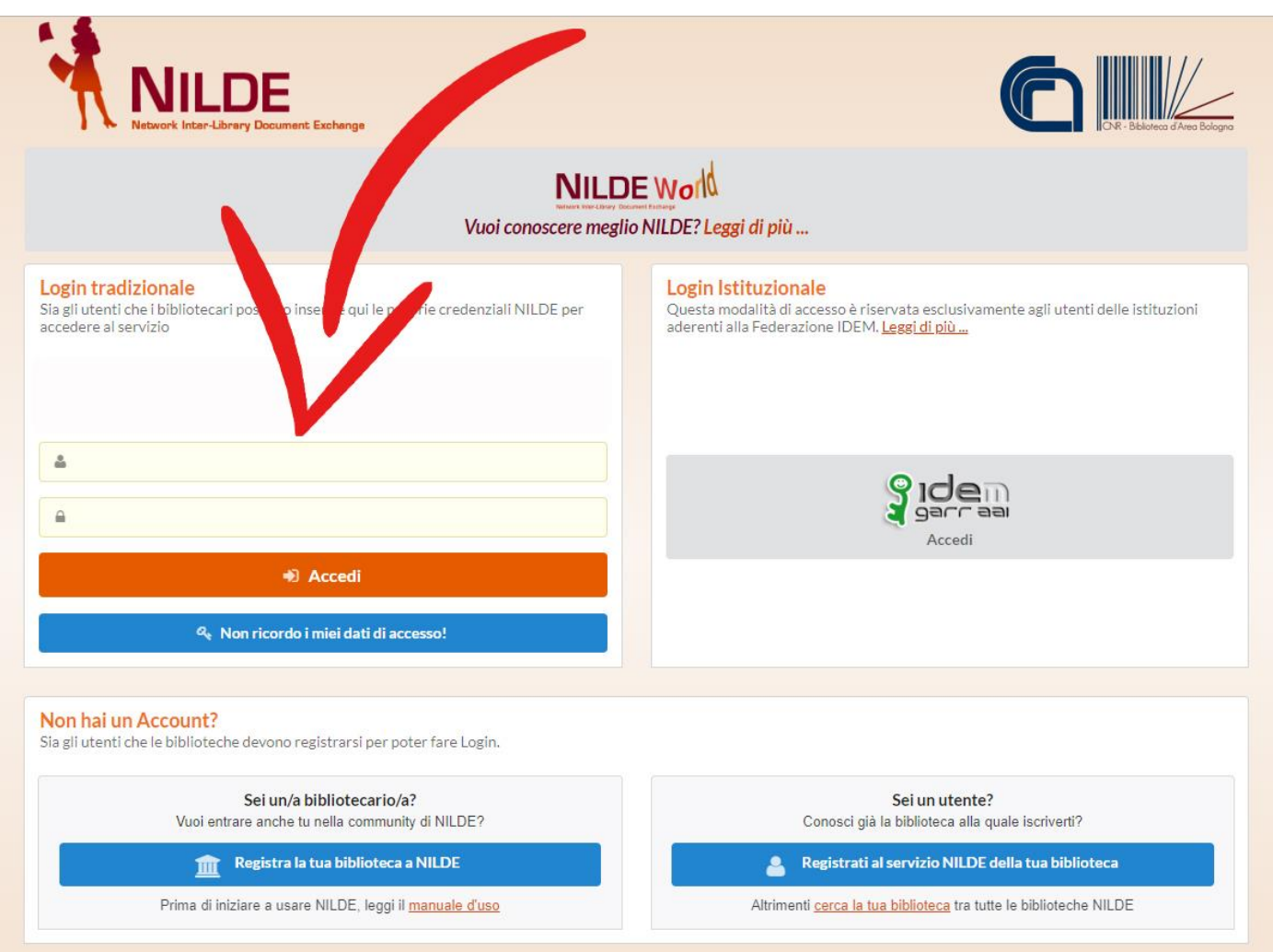

Per accedere alla propria area di lavoro su NILDE è necessario **connettersi alla home page** utilizzando il link [https://nilde.bo.cnr.it,](https://nilde.bo.cnr.it/) immettere le proprie **credenziali di accesso** (Username e Password) e cliccare sul pulsante denominato "**Accedi**".

Ulteriori informazioni in merito alle **procedure d'inserimento e d'inoltro delle richieste** di fornitura di documenti a BSR e, più in generale, alla gestione di riferimenti bibliografici sono reperibili sul "**Manuale d'uso per gli utenti**" messo a punto da NILDE, accessibile al seguente indirizzo:

[https://nildeworld.bo.cnr.it/it/kb/manuale-duso-gli-utenti.](https://nildeworld.bo.cnr.it/it/kb/manuale-duso-gli-utenti)